# **Virtual Learning Environment(VLE) of SEUSL.**

#### **Introduction:**

**VLE**(powered by Moodle) is the online platform to carry out teaching and learning activities. Lectures and students interact with each other via this virtual environment to deliver lectures & all kinds of course contents (PowerPoint, PDF, Word, Hyperlinks, Video, Audio, etc.) and testing activities (Assignment, Quizzes, etc.) activities.

#### **VLE User Accounts:**

User Accounts with username & password) for all Students have already been created. Without a user account no one can access VLE contents (unless Guest access is enabled). Your username is your registration number with **dots**[.] instead of **slashes**[/] and Initial password is Seu@your\_NIC.

### Eg: *Username*: **seu.is.19.mit.001**

 *Password*: **Seu@912345678V \*\*S,V-Capital or Seu@200123456789**

Usernames cannot be changed by students, but password can be changed by any user.

#### **Login:**

Go to **[https://vle.seu.ac.lk](https://vle.seu.ac.lk/)** (You can also use Moodle mobile App to access VLE) Type your username & password correctly. Then click on Log in button

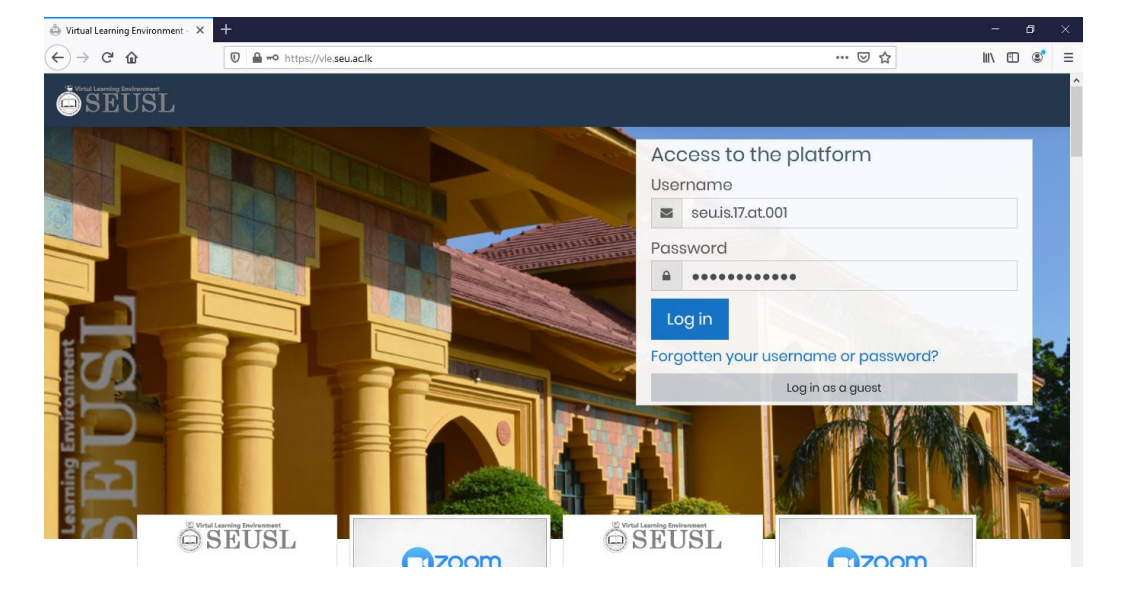

### **Logout:**

After finishing all you activities in VLE and if you are not using your personal computer (when your using university computer lab) to access VLE, you must always **Logout** before leave the computer.

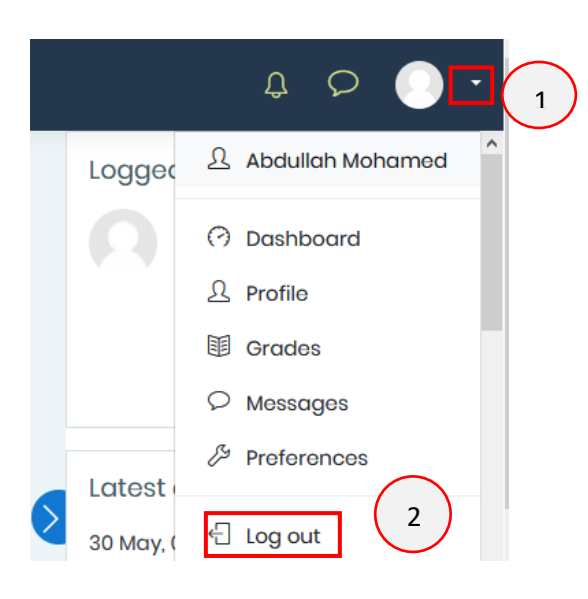

#### **Forgotten password:**

In case if you forgotten your password and you have a valid email set up in your profile, you can reset password. An email which will contain a link to reset the password will be sent.

Click on the Forgotten your username or password?

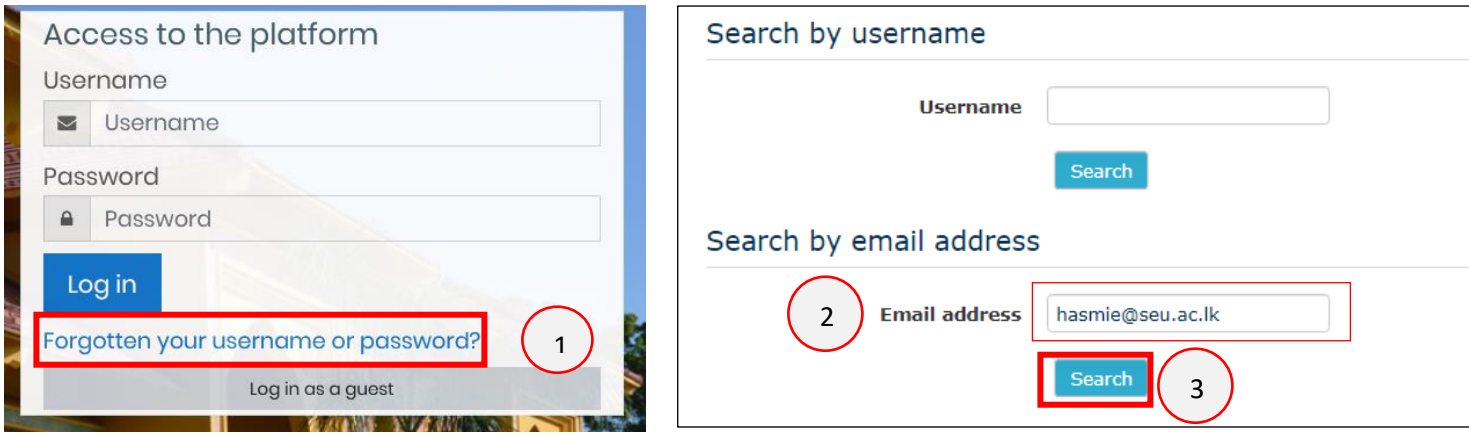

In the following screen, type your username or email then click on **search** button. If your email already registered with VLE, you will receive an email containing instructions and a link to reset password

## **Edit Profile**

After login to the VLE, you would be able to modify your profile. Make sure your profile is correct with a **valid email.** To edit you profile, Click on the arrow near your name in the top right corner and then click on **profile.** Then click on **Edit profile** and type correct information.

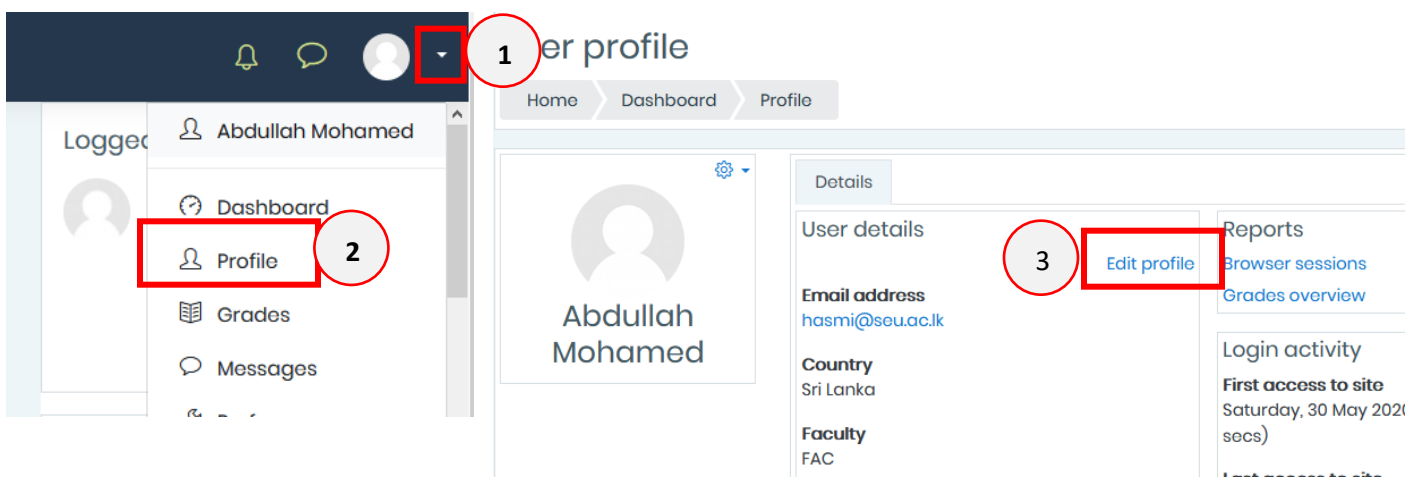

To upload a profile picture, drag your picture file and drop on the dotted rectangle

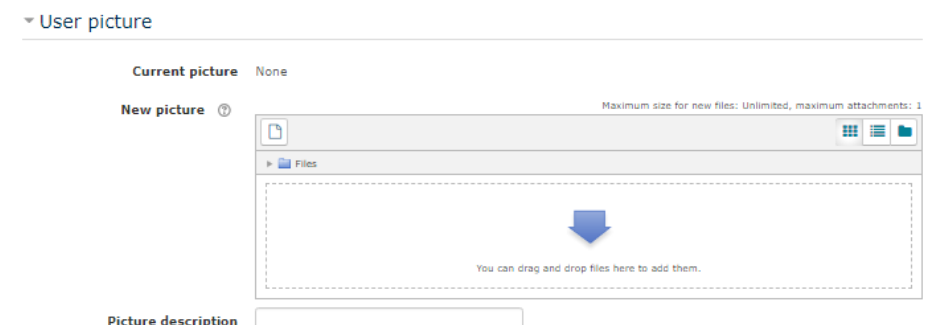

Finally, click on the **update profile** button.

# **Change Password**

Password can be changed by the user at any time. To change the password, Click on the arrow near your profile picture (top right corner), then click on **Preferences** and then click on **Change password**

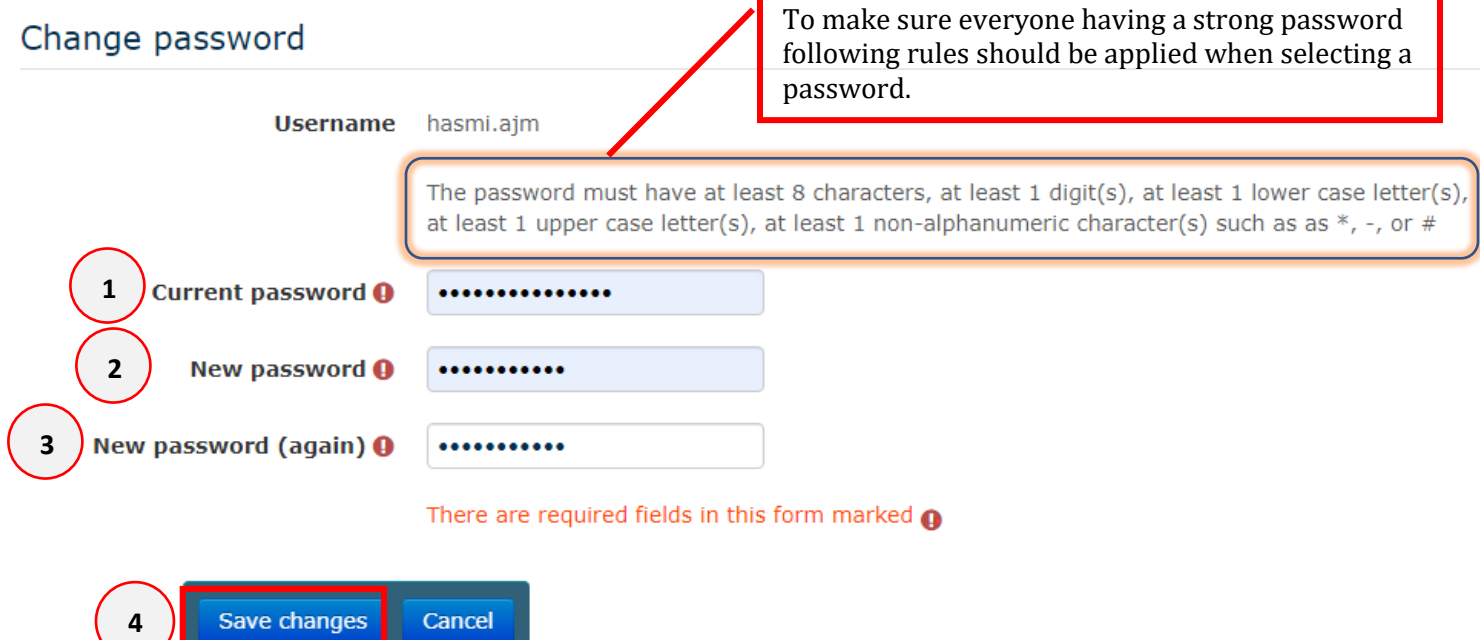

### **For more information:**

**<https://vle.seu.ac.lk/course/view.php?id=108> [https://vle.seu.ac.lk/course/view.php?id=13](https://vle.seu.ac.lk/course/view.php?id=1323)23**